# D2SV Series Quick Start Guide

(D2SV-LW、 D2SV、D2SV-P、 D2SV-W、 D2SV-PW)

Version: 1.1

2022-7-13

## Content

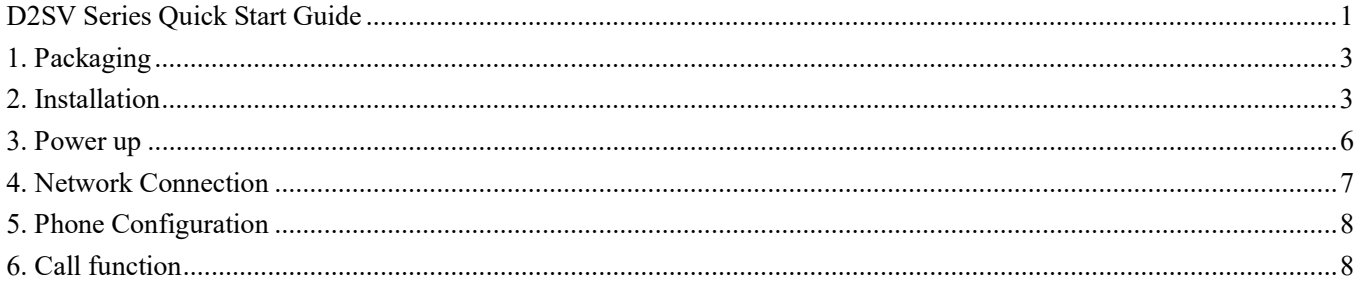

## 1. Packaging

In the packaging box, we can see one IP phone, one handset, one bracket, two wall-hung brackets, one network cable, one handset cable, one USB power conversion cable and one 5V,1A power adapter.

(Note: D2SV-PW uses 5V/2A, other models use 5V/1A)

## 2. Installation

2.1. Connecting port introduction

From as below picture show the connecting port and insert the standard Nano-SIM card into the back cover way:

(Note: please don't plug in and off Nano card when the phone connected power)

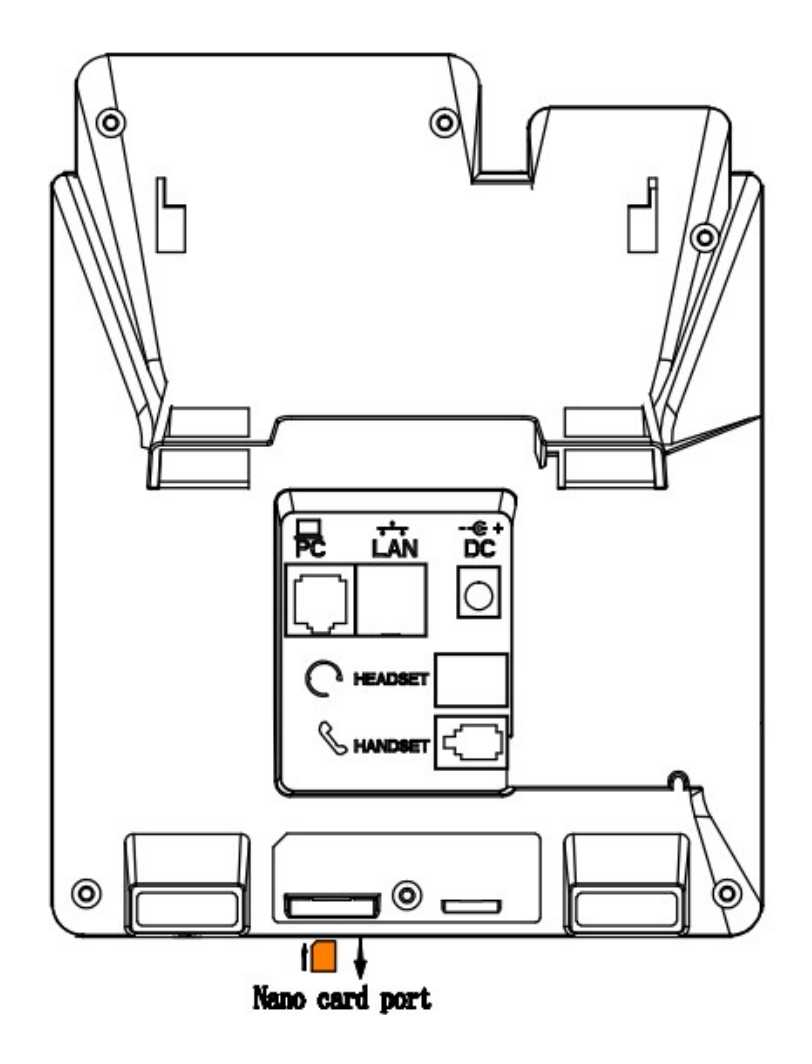

2.2. Keypad introduction,

Please check the following picture:

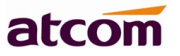

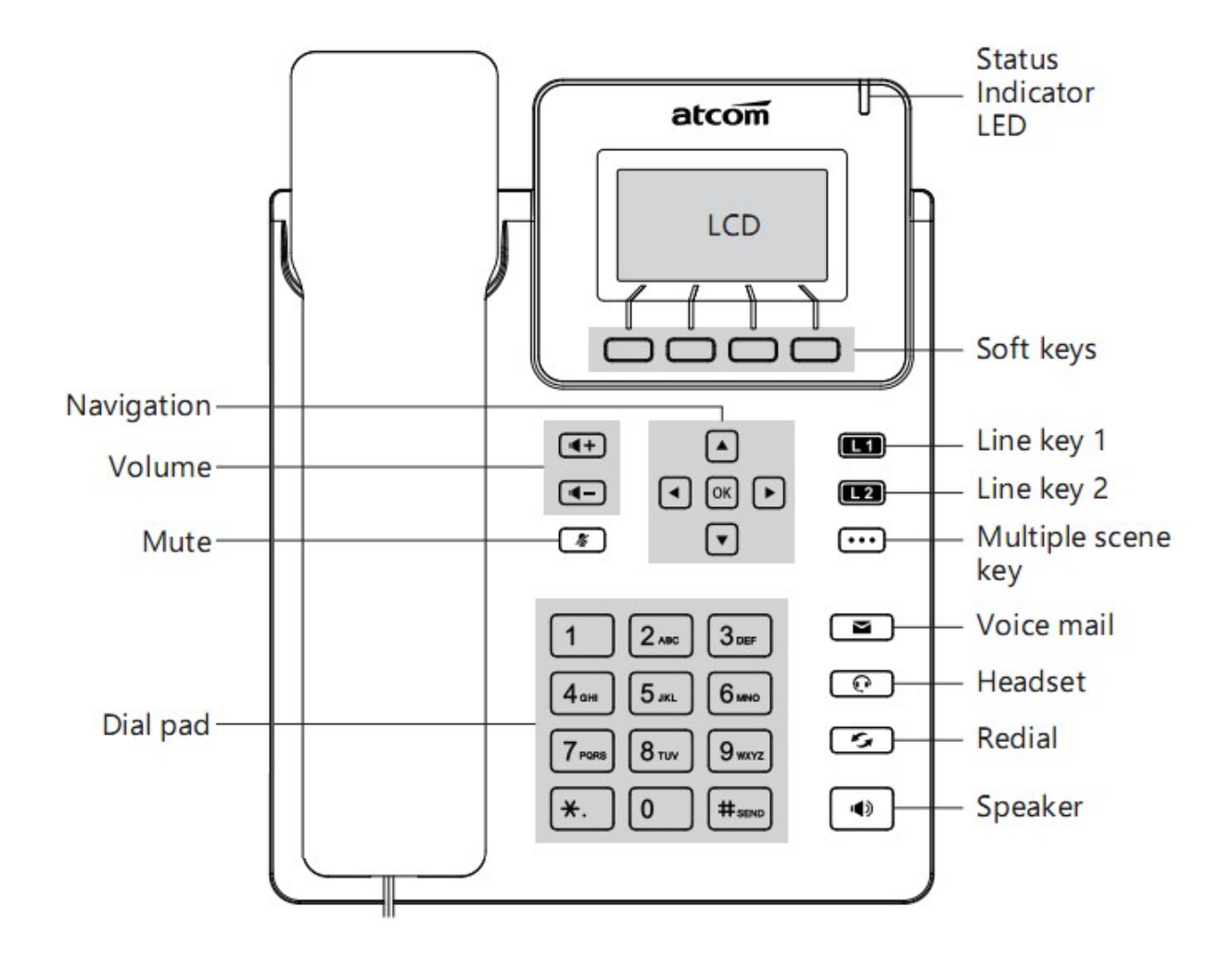

- 2.3 Installation instruction
	- A. Bottom up the IP phone, press the joints of stand bracket into the slots and push it to the right to fasten:

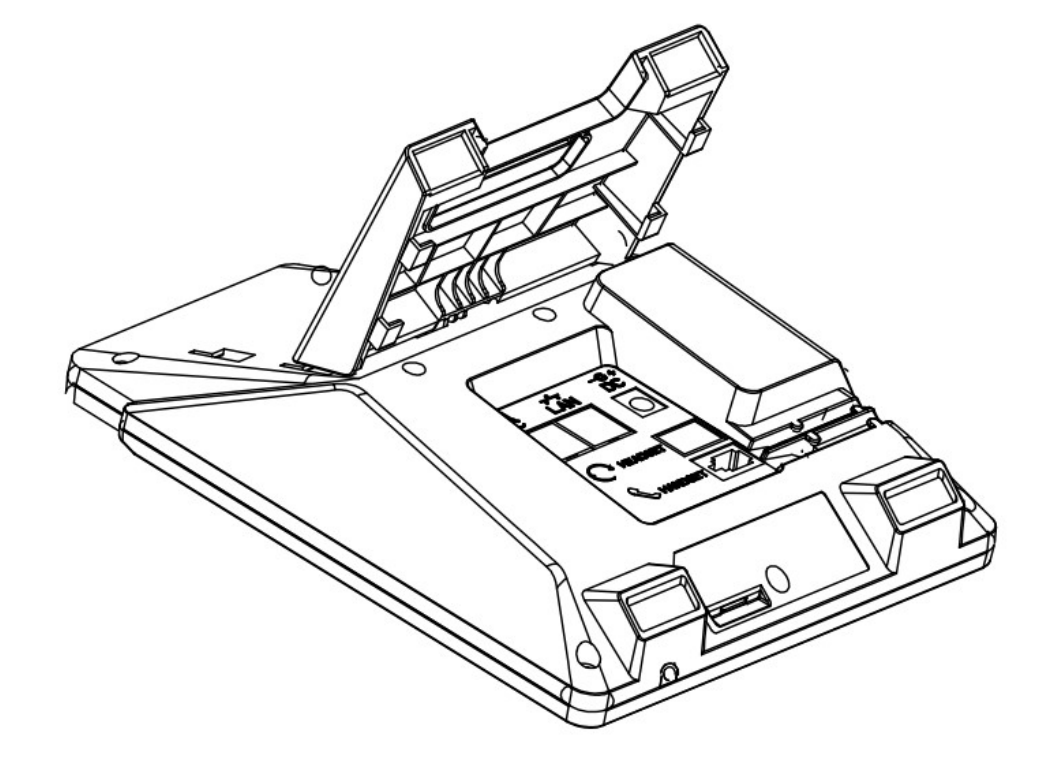

B. After installation, the picture is as below:

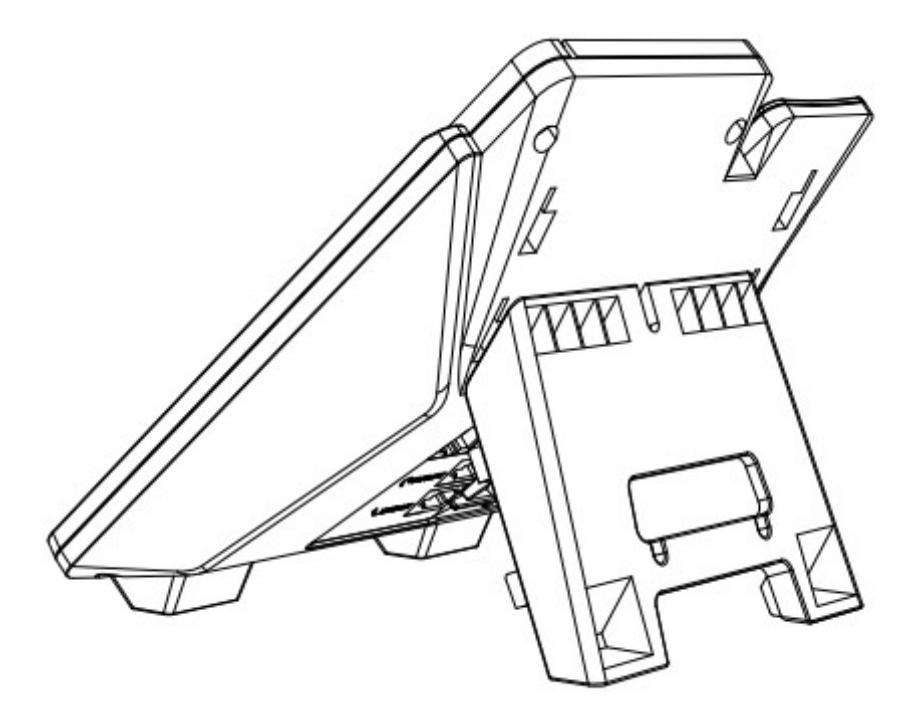

C. Remove the stand bracket:

Push the joint of stand to left and pull the stand according to the direction of the arrow. When the joints are pulled out of the slot, you can take off the stand bracket

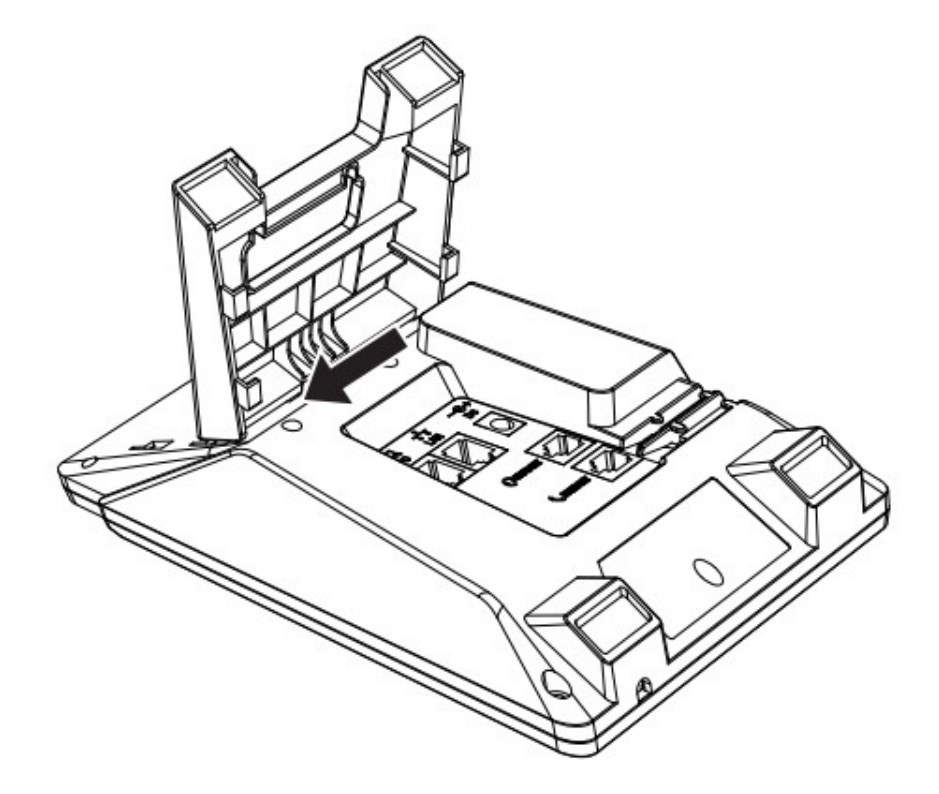

## 3. Power up

- 3.1. Connect to DC 5V/1A power adapter (Note: D2SV-PW uses 5V/2A, other models use 5V/1A)
- 3.2. The status indicator will be on during power-on, and the Welcome dialog will appear on the LCD.
- 3.3. After boot up finished, User can select the Language and time zone manually, and LTE setting.

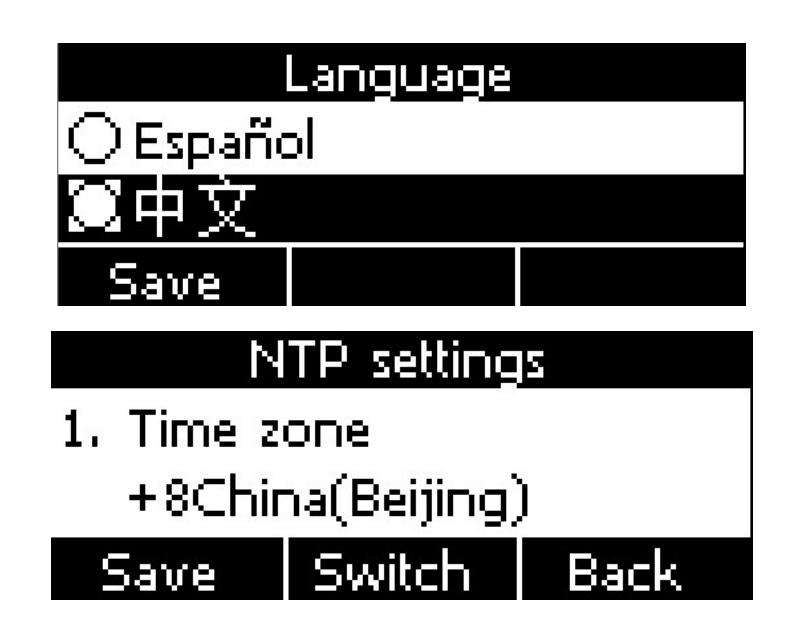

3.4. If the PIN code is enabled on the SIM card, after entering the standby interface, you will be asked to enter the PIN code.

According to the network service provide requirement: you need to enter the correct PIN code within three times. Otherwise, the card will be automatically locked and the PUK code will be prompted to unlock.

atcon

3.5. If the SIM card need input APN code, you can press **Menu**  $\rightarrow$  **Setting**  $\rightarrow$  **Advanced** Setting  $→$  Network  $→$  APN setting, choose "Enable" custom APN, and press Navigate down button to input APN account info.

### 4. Network Connection

#### 4.1. Connect to LTE network

 The phone insert the SIM card, and get the LTE or 3G network after the phone power on. When the phone is successfully connected to the network, the LCD would appear the icon

. **. 11** 

#### 4.2. Connect to Wi-Fi network (the phone must support Wi-Fi model)

#### 4.2.1 Wi-Fi hotspot (Wi-Fi AP) mode

The phone turns on the Wi-Fi hotspot (Wi-Fi AP) function by default, the LCD would

appear the icon $\blacksquare$ .

The **initial SSID** and **password** of the hotspot can be viewed on the sticker on the phone back cover.

Please press Menu→Wi-Fi Settings→ Hotspot, you can choose to turn on or off the hotspot, and press the down navigation key to view or modify the initial name and password.

#### 4.2.2 Wi-Fi network card mode

Please press Menu→Wi-Fi Settings→WLAN, select the Wi-Fi SSID and input the password, then press the Connect button, the phone would connect the Wi-Fi and the LCD

would show the icon

(Note: Hotspot and Wi-Fi function cannot be used at the same time)

#### 4.3. LAN port instructions (the phone need to support the LAN port model)

When the phone is on an LTE network or connecting the Wi-Fi WLAN, the LAN port

supports the routing feature, and other devices can get the network by connecting to the phone LAN port.

## 5. Phone Configuration

#### 5.1. Configuration via WEB

#### 5.1.1 Access the phone WEB via LAN port or Wi-Fi hotspot

After the computer obtains the network through the LAN port or Wi-Fi hotspot, then enter the phone's internal default IP address **192.168.255.1** in the browser to access the Web.

#### 5.1.2 Access WEB via Wi-Fi WLAN mode

On the phone LCD status, press the status ( $\sqrt{ }$ ) button  $\rightarrow$  press the navigation down button to view the current Wi-Fi IP address, then enter the IP address, and access the Web.

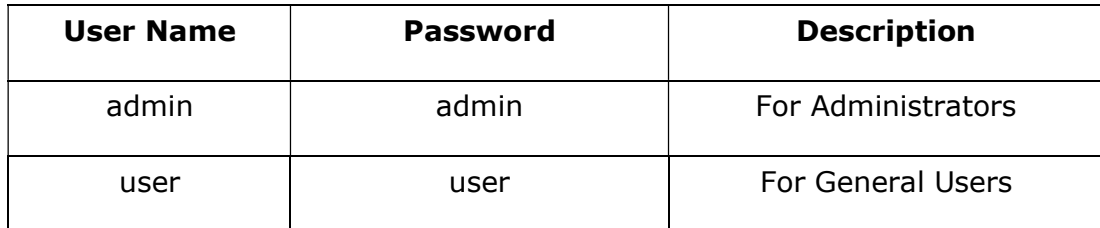

#### 5.1.3 In the web interface, enter the default user name and password to login

#### 5.2. Configuration via LCD

On the phone LCD status, press the **Menu button**, enter the **Main Menu** mode to configure the phone feature.

## 6. Call function

#### 6.1 Model description

The phone is divided into a version that supports SIP calls, a version that supports VoLTE calls, and a version that supports SIP and VoLTE dual-mode calls. Users need to confirm with the sales the call modes.

#### 6.2 VoLTE call (need to support VoLTE model)

- 1) The SIM card needs to support VoLTE.
- 2) The default call mode is used VoLTE

3) The phone support VoLTE call also support 2G and 3G models

#### 6.3 SIP call (need to support SIP call model)

Register a SIP account through the Web or LCD. After the registration is successful, you can use the SIP account to make SIP calls.

#### 6.3.1. WEB configuration

Refer to Section 5.1 above to access the phone web, click the Account→Basics, and then configure phone accounts

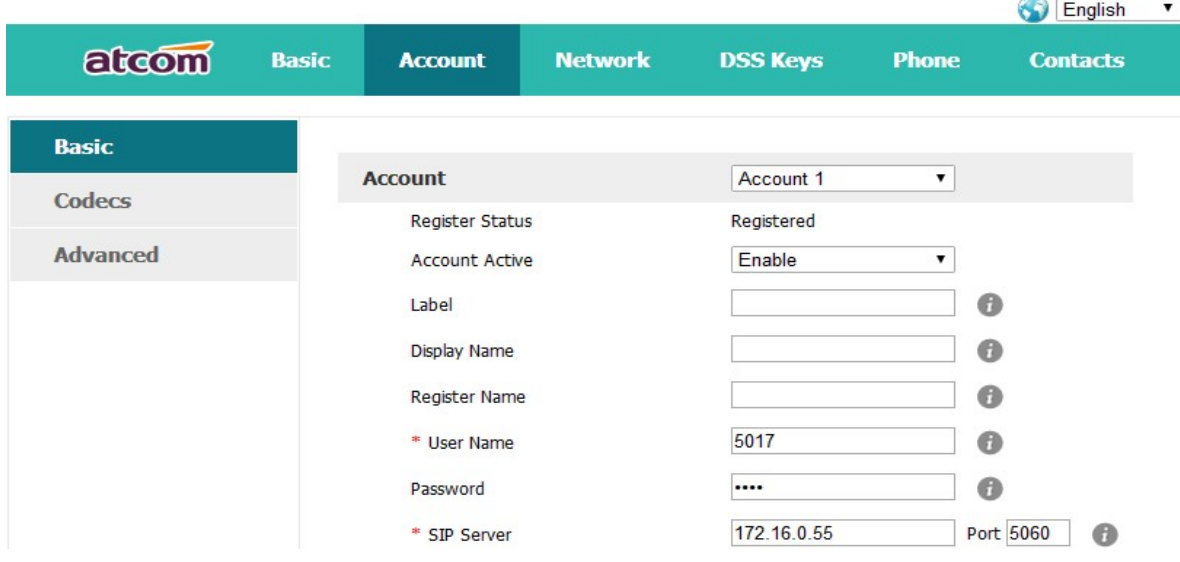

#### 6.3.2. LCD configuration

Press Menu  $\rightarrow$  Settings  $\rightarrow$  Advanced Settings (default password is admin)  $\rightarrow$ Account, then input the phone account information

#### 6.4 Precautions for the SIP and VoLTE dual-mode models

1) When the phone makes a call, the default is to use the VoLTE mode.

If you need to switch the SIP mode, you can press the navigation left and right **buttons** to switch the default call mode or press the Line button to select the SIP account and make the call.

2) When the phone is in a call, there is a new incoming call, you can press Hold button to hold the current call and then answer the new call.

After hanging up the new call, press **Hold** to resume the current call.